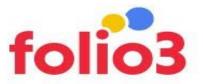

## **Clickable Customer Grid User Guide**

- Step 1: Install the extension and clear the cache.
- Step 2: Login to the admin panel and go to the *All Customers* section.

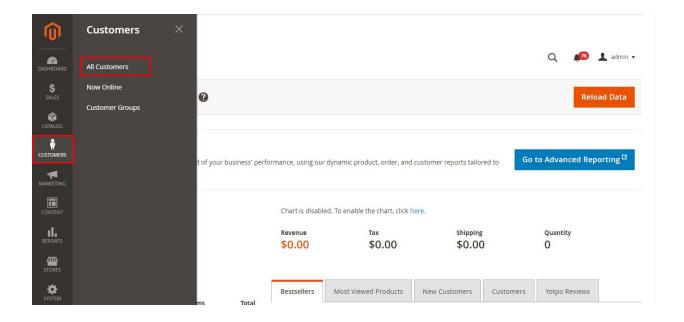

• **Step 3:** Click on the Customer Name from the Customers admin grid to directly navigate to the customer view page.

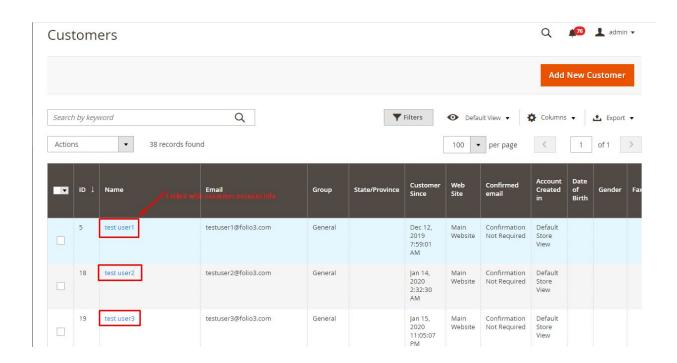

Step 4: You will be navigated to the customer view page.

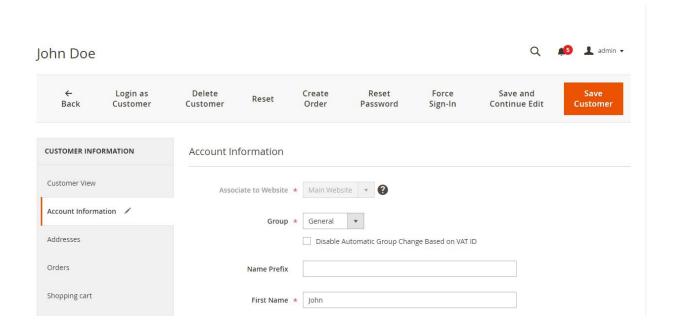